## **1. Nominacje/Renominacje**

Użytkownik organizacji, która posiada kod ZUP ma dwie możliwości składania nominacji/renominacji dobowych:

• Bezpośrednie przekazywanie nominacji/renominacji dobowych do odpowiedniego systemu informatycznego GAZ-SYSTEM'u, służącego do obsługi nominacji zgodnie z obecnymi procedurami.

• Składanie nominacji/renominacji przez system SWI (omówione w poniższych rozdziałach):

- o Tworzenie nominacji/renominacji. Odbywa się w 3 etapach.
- o Składanie nominacji/renominacji z pliku. Odbywa się poprzez wskazanie pliku zawierającego wartości nominacji.

### **1.1 Utworzenie nominacji/renominacji za pomocą formularzy SWI**

#### **1.1.1 Stworzenie nominacji w ramach wybranej umowy**

Uprawniony użytkownik systemu SWI może ręcznie wprowadzić nominację/renominację dobową z poziomu formularzy SWI.

W celu wprowadzenia nominacji należy przejść do formularza składania nominacji/renominacji (*Obsługa umów -> Nominacje/renominacje -> Lista (re)nominacji dobowych ->* 

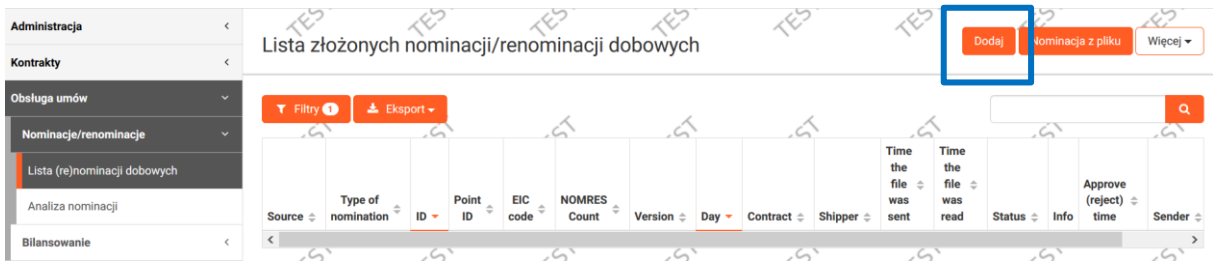

Określ wersję (nominacja, renominacja), numer umowy przesyłowej, dobę. W polu "wersja" system podpowiada numer wersji (re)nominacji dla wybranej umowy dla danej doby. Użytkownik ma możliwość wprowadzenia innego numeru wersji. Należy jednak mieć na uwadze, że odpowiedni system GAZ-SYSTEM'u do obsługi nominacji nie wczyta drugi raz nominacji z takim samym numerem w polu Identification (pole ID w SWI). Numer wersji jest uwzględniany w polu ID nominacji.

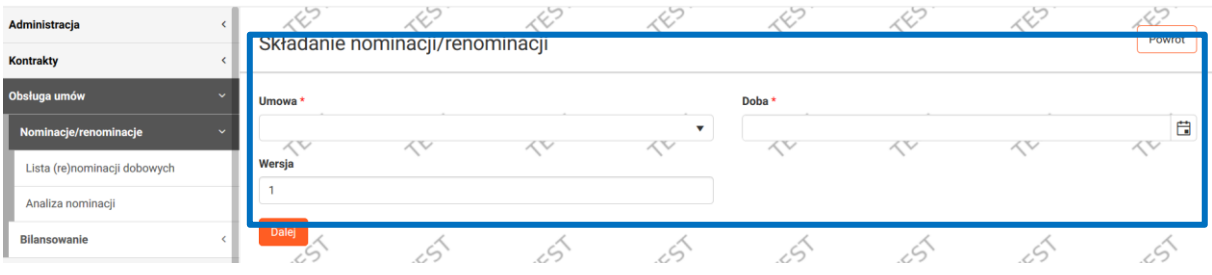

Po określeniu tych danych należy nacisnąć przycisk <sup>Dalej</sup>, System wyświetli formularz wprowadzania nominacji dla poszczególnych punktów. W ramach jednej edytowanej nominacji można podać dowolną ilość punktów. Wartości (ilości) dobowe / godzinowe nominacji dla każdego z punktów w nominacji są edytowane oddzielnie, poprzez wybranie punktu w ramach nominacji. Umowy dla których można składać nominacje za pomocą formularzy SWI określają administratorzy SWI po stronie OGP.

Wybierz kod EIC i nazwę kontrahenta (oraz rodzaj nominacji jeżeli dostępna jest również jednostronna)

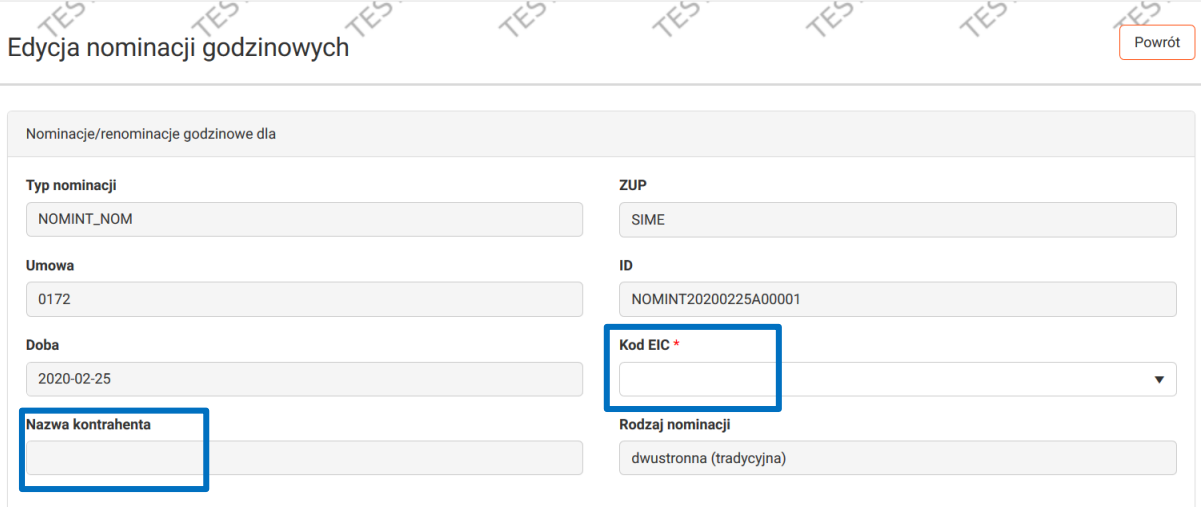

Numer ID nominacji jest tworzony w SWI w ten sposób, że zawiera stały ciąg znaków: NOMINT, data utworzenia nominacji (rok, miesiąc, dzień), litera A i unikalny 5-cyfrowy numer, np. NOMINT20130411A00000. Unikalny 5-cyfrowy numer jest tworzony przez SWI na podstawie wpisanego numeru wersji.

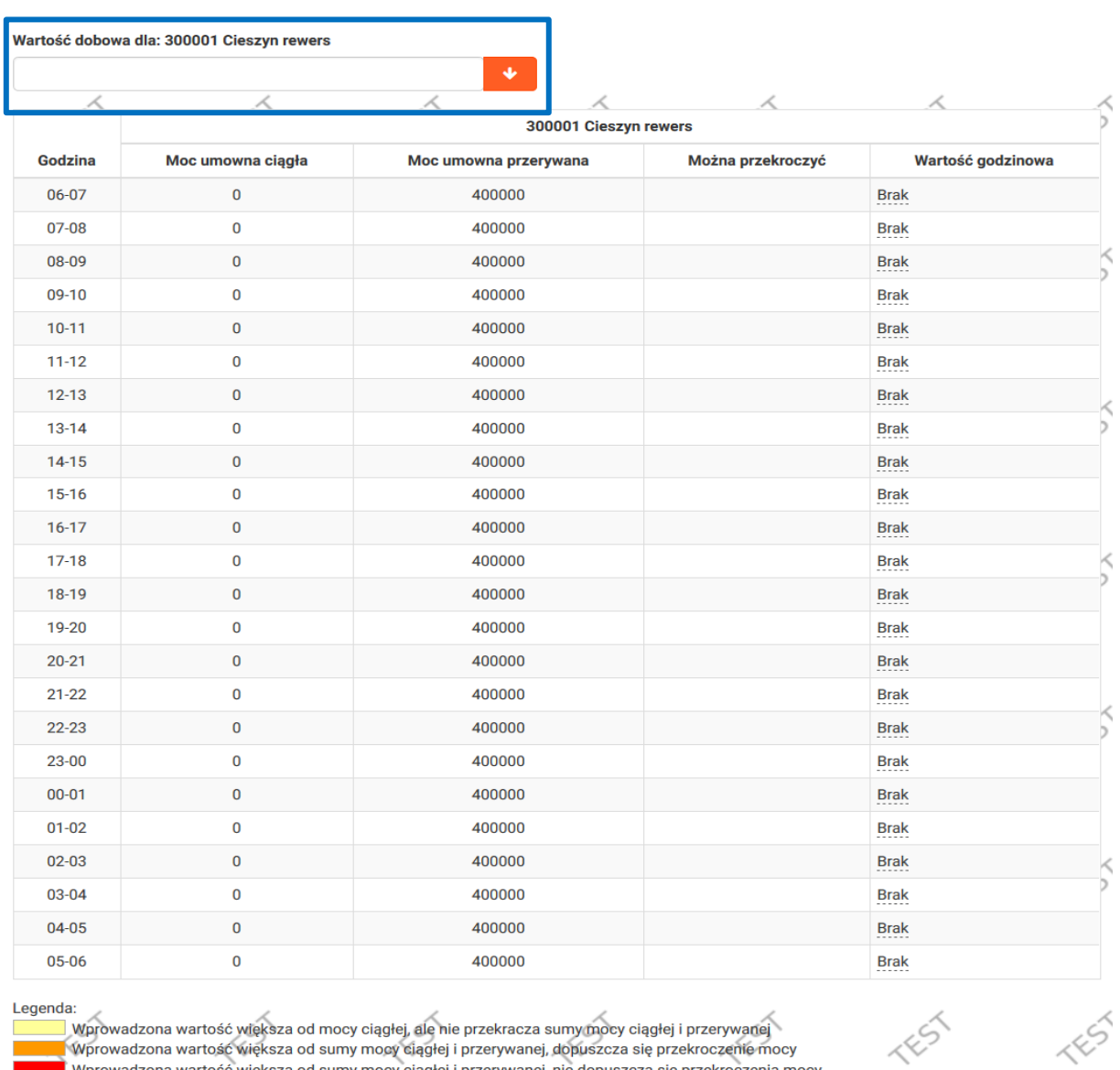

## Wprowadź wartość dobową- jeżeli wartości godzinowe są jednakowe

Można edytować wartość dla każdej godziny w polu Wartość godzinowa – klikając w odpowiednim wierszu włączy się pole do uzupełnienia.

Wprowadzona wartość większa od sumy mocy ciągłej i przerywanej, nie dopuszcza się przekroczenia mocy

Zapisz Wyczyść

Wprowadzoną wartość można również ustawić od danej godziny do końca dnia, poprzez wprowadzenie wartości dla jednej godziny i naciśnięcie ...

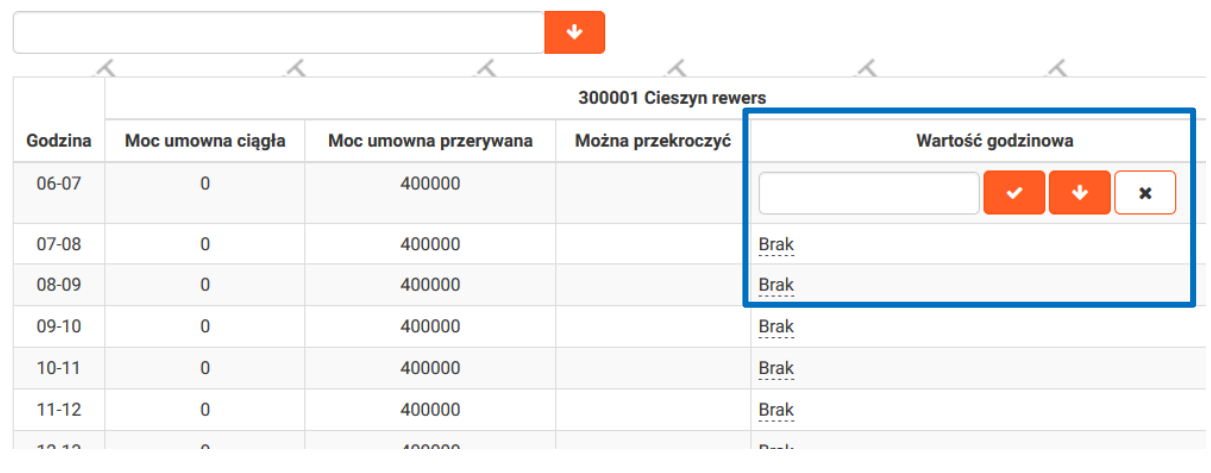

Dane należy zapisać <sup>zapisz</sup>

Po wprowadzeniu nominacji na pierwszy punkt, można ją złożyć – klikając Złóż na dole strony, lub wykonać jedną z czynności opisanych w dalszej części instrukcji.

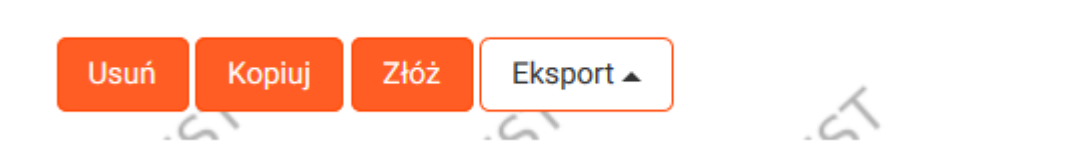

### **1.1.2 Dodanie / edycja punktów w ramach nominacji**

Dodawanie punktu do nominacji odbywa się poprzez naciśnięcie przycisku **Dodaj**, który spowoduje przejście do formularza "Edycji nominacji godzinowych" na punkt w ramach nominowanej doby.

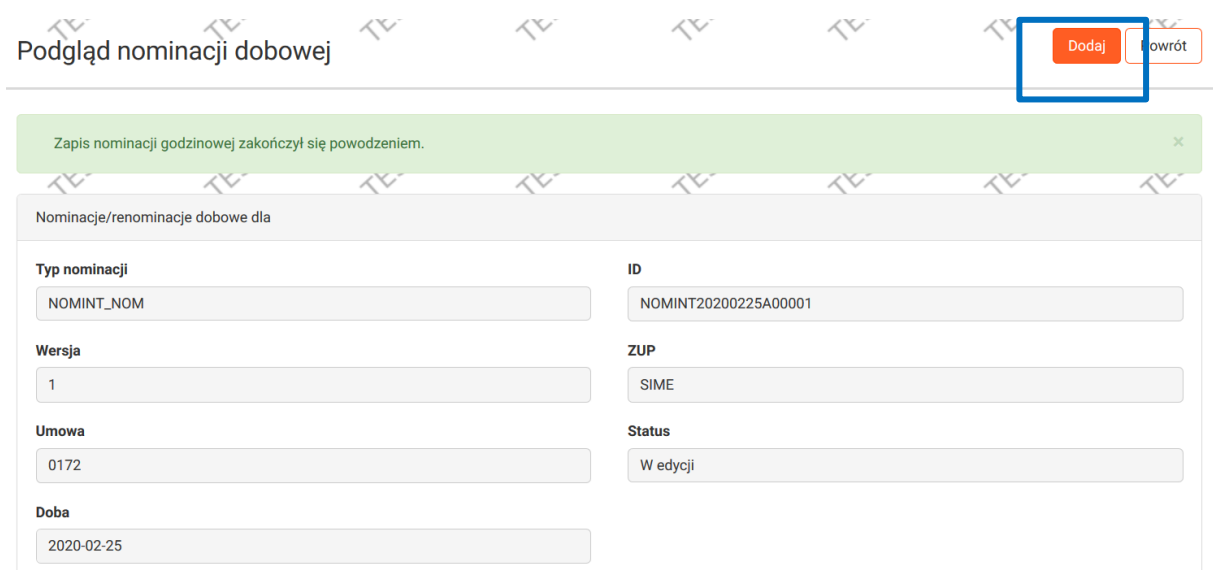

W tym formularzu należy wskazać punkt oraz dostawcę, co pozwoli na wprowadzenie wartości godzinowych nominacji. Pozostałe pola są wypełnione automatycznie na podstawie wcześniej wybranych opcji. Po wprowadzeniu wymaganych danych należy zapisać formularz klikając na dole ekranu przycisk "Zapisz".

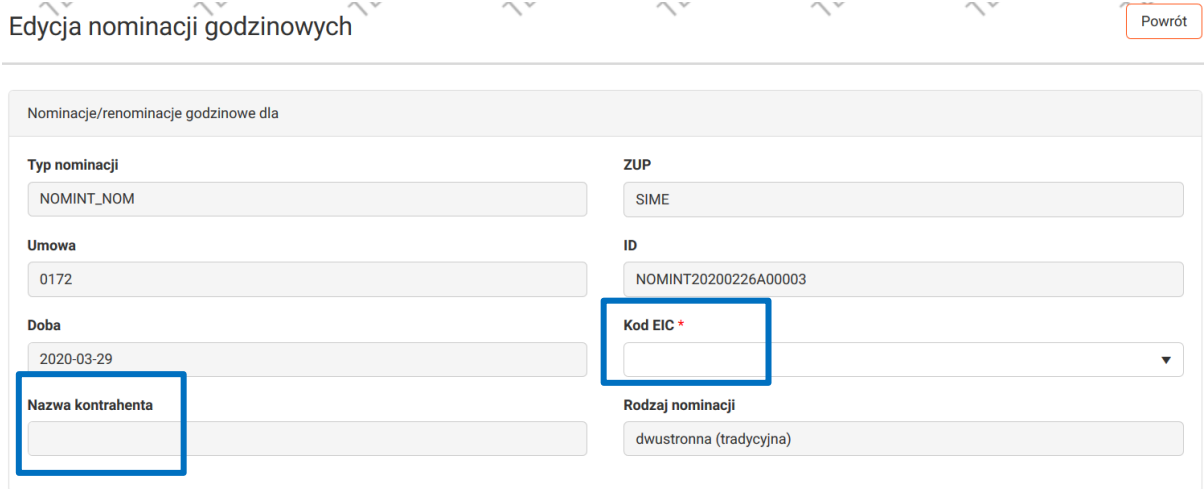

**Formularz prezentuje w górnej części informacje o całej nominacji. Dolna część prezentuje wartości nominowane dla poszczególnych punktów z podziałem na punkty wejścia i wyjścia. Informacje o punktach w nominacji, dostępne są w dwóch trybach, rozdzielonych na zakładki. Podgląd ukazuje wszystkie punkty wraz z wartościami nominacji. Zakładka podglądu nominacji posiada dodatkowo kolumnę akcji, w której znajduje się ikona edycji, pozwalająca na ponowne wprowadzenie wartości godzinowych dla wybranego punktu.**

Po uzupełnieniu tych danych zostanie otwarty formularz z polami wartości dobowych, który pozwala na wprowadzenie wartości dla całej doby i przeliczeniu jej na godziny lub też wprowadzeniu dla każdej z godzin doby odrębne wartości. W przypadku wprowadzenia

danych do pola "Wartość dobowa" należy nacisnąć przycisk

Spowoduje to skopiowanie jej do pozostałych poniższych pól wartości godzinowych. Następnie należy nacisnąć przycisk, w tym momencie punkt wraz z wartościami zostaje dodany do nominacji.

Podgląd nominacji można uzyskać z listy nominacji naciskając ikonę edycji (dla złożonych nominacji ikona podglądu) w kolumnie Akcji dla wybranej nominacji.

#### **1.1.3Wysłanie nominacji**

Wysyłanie nominacji odbywa się z poziomu podglądu nominacji. W celu wysłania nominacji do OGP należy nacisnąć przycisk <sup>zoż J</sup>. Po poprawnym wysłaniu nominacji do OGP zostanie wyświetlony formularz listy nominacji, w którym w kolumnie "Status" pojawi się wpis "*Aktualnie wysyłane*". W przypadku gdy podane informacje będą błędne zostanie wyświetlony stosowny komunikat powyżej formularza podglądu nominacji .

### **1.2Złożenie nominacji/renominacji z pliku**

#### **1.2.1 W standardzie Edig@s**

Nominacje/renominacje można złożyć także z pliku w standardzie edig@s-XML. W takim przypadku należy posiadać przygotowany odpowiedni, wypełniony już danymi plik i załączyć go na formularzu wprowadzania nominacji/renominacji z pliku.

Administrator systemu SWI definiuje, jaki typ pliku obsługiwany jest w procesie importu pliku do SWI. System powiązuje odpowiedni rodzaj pliku do konkretnej umowy, dlatego korzystając z tej opcji, należy posiadać wiedzę o wymaganym rodzaju pliku, oraz odpowiedni plik. Należy także pamiętać o prawidłowym nazewnictwie pliku identyfikującym nominację.

W celu wprowadzenia nominacji z pliku Edig@s należy przejść do formularza składania nominacji/renominacji (*Obsługa umów -> Nominacje/renominacje -> Lista (re)nominacji dobowych* → *Nominacja z pliku*

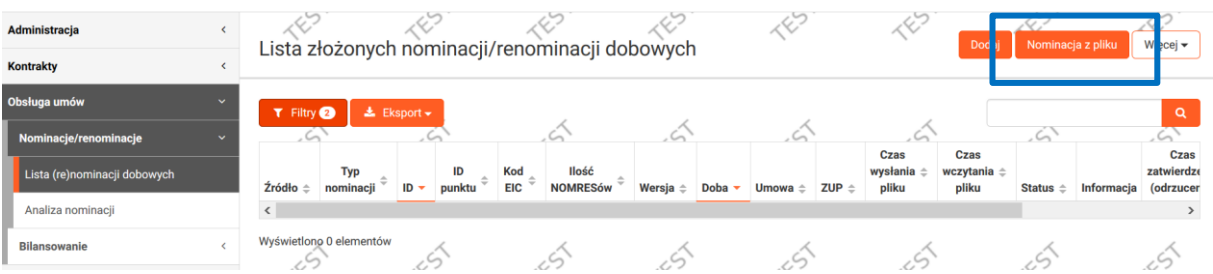

Należy wybrać umowę przesyłową oraz dodać plik zewnętrzny – klikając przycisk 'Wybierz plik'. W tym wypadku plik musi być zgodny ze standardem Edig@s-XML.

System oprócz pojedynczego pliku nominacji obsługuje również archiwum zip.

Akcje

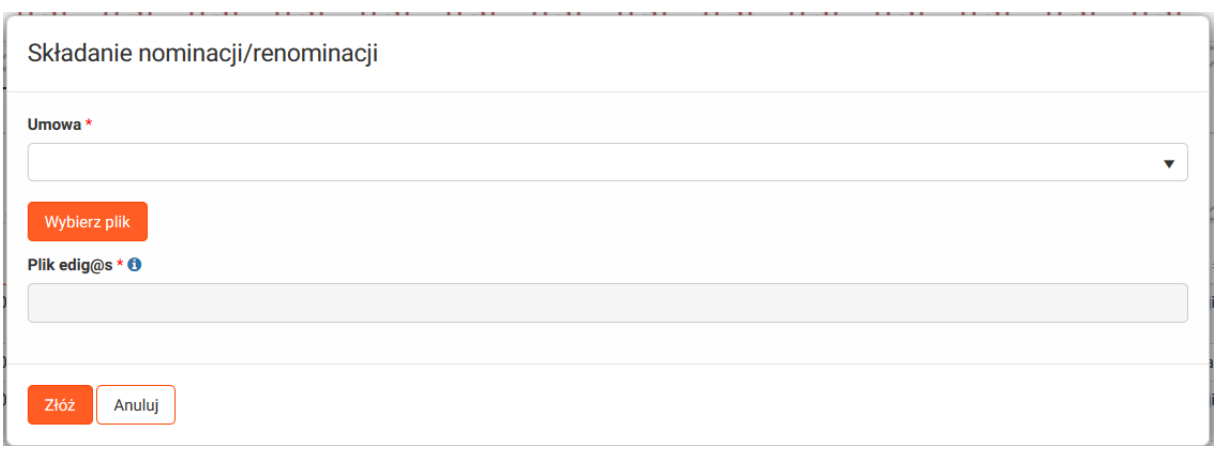

### **1.2.2 Import formularza Excel.**

Istnieje również możliwość dodania formularza do importu nominacji w formacie XLS. Wzór dostępny jest w zakładce 'Instrukcje SWI'.

Aby zaimportować plik z nominacjami, na Liście (re)nominacji dobowych należy kliknąć Więcej  $\rightarrow$  Import z XLS

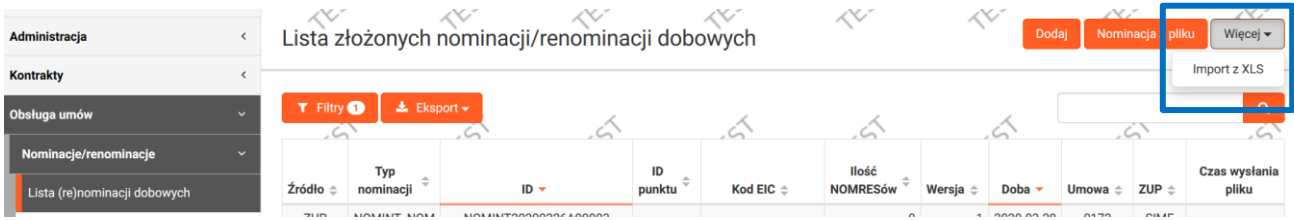

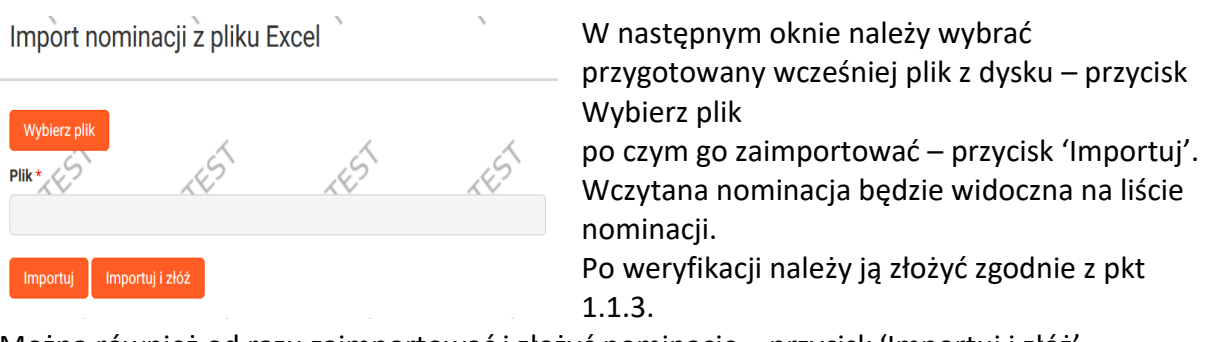

Można również od razu zaimportować i złożyć nominacje – przycisk 'Importuj i złóż'.

### **1.3Lista (re)nominacji dobowych**

Na liście nominacji znajdują się wszystkie nominacje, jakie zostały utworzone lub złożone z pliku. W kolumnie *status* znajduje się aktualny status nominacji/renominacji.

Poniżej znajdują się statusy nominacji/renominacji, które mogą się pojawić:

• Aktualnie wysyłane - nominacja została przesyłana do odpowiedniego systemu informatycznego GAZ-SYSTEM'u służącego do obsługi nominacji, a system SWI oczekuje na potwierdzenie, czy nominacja została odebrana

• Odczytana - nominacja została wysłana i pomyślnie wczytana do odpowiedniego systemu informatycznego GAZ-SYSTEM'u służącego do obsługi nominacji.

• Odrzucone przetwarzanie - nominacja została poprawnie dostarczona, odczytana jednak system informatyczny GAZ-SYSTEM'u służący do obsługi nominacji odrzucił ją na etapie przetwarzania.

• Zatwierdzona - Nominacja/renominacja została zatwierdzona przez OSP. Szczegóły znajdują się w kolumnie Informacja.

• Zatwierdzona z redukcjami

• Odrzucona - Nominacja/renominacja została odrzucona przez OSP. Powód odrzucenia podany jest w kolumnie Informacja.

• Nie przetworzona lub usunięta - nominacja została usunięta z odpowiedniego systemu informatycznego GAZ-SYSTEM'u służącego do obsługi nominacji lub nie została jeszcze przetworzona.

• Błąd komunikacji - Nominacja/renominacja nie została wysłana do odpowiedniego systemu informatycznego GAZ-SYSTEM'u służącego do obsługi nominacji, z powodu błędu komunikacji pomiędzy SWI i systemem informatycznym GAZ-SYSTEM'u służącym do obsługi nominacji. Aby wysłać tą nominację należy ją złożyć ponownie, tworząc nominację/renominację od nowa lub kopiując aktualną nominację/renominację (rozdział 5.1.5).

- Błąd przetwarzania
- W edycji Nominacja/renominacja jest w trakcie edycji (jest to nominacja tworzona przez użytkownika). Możliwa jest jej edycja oraz złożenie.
- Wysłana

Na liście w kolumnie akcji występują ikony umożliwiające podgląd:

 $\Box$  - podgląd (re)nominacji dobowej  $\Box$  - podgląd nomresów

# **1.3.1 Złożenie kopii nominacji/renominacji dobowej**

Użytkownik może skopiować wcześniej złożoną nominację/renominację dobową i ponownie złożyć ją dla innego tygodnia roku gazowego. Po przejściu do formularza "Lista (re)nominacji dobowych" użytkownik wybiera kopiowaną nominację/renominację i klika przycisk jej podglądu ( ).SWI wyświetli formularz *Podgląd nominacji dobowej*. Po naciśnięciu przez użytkownika przycisku **Kopiuj**, SWI wyświetli formularz z prośbą o wskazanie umowy przesyłowej, doby dla której złożona zostanie kopiowana nominacja/renominacja. Należy wypełnić wymagane pola, a następnie nacisnąć przycisk SWI stworzy kopię nominacji/renominacji dobowej nadając status "*W edycji*".

SWI wyświetli formularz "*Podgląd nominacji dobowej*" prezentującą skopiowaną nominację/renominację dobową. Użytkownik posiada możliwość wprowadzenia zmian. Użytkownik przez wybranie przycisku  $\sqrt{z}$  składa nominacje/renominację dobową.

Jeżeli użytkownik wybierze przycisk **SWI usunie kopię nominacji/renominacji** dobowej. Opcję kopiowania można także użyć w przypadku odrzucenia nominacji, w celu jej poprawy.

### **1.3.2 Eksport nominacji/renominacji do pliku**

Użytkownik może pobrać plik zawierający nominację/renominację, złożony przez niego do systemu SWI.

W zakładce "*Lista (re)nominacji dobowych"* należy kliknąć na ikonę podglądu  $\mathbb{R}$ znajdującą się w wierszu tabeli reprezentującym wybraną nominację/renominację

Na formularzu podglądu nominacji/renominacji pod przyciskiem **kurzychowachowa**dostępne są do pobrania pliki z nominacjami w formacie (XLS, XML lub CSV). Przeglądarka pozwala wybrać użytkownikowi lokalizację, w której zapisany zostanie pobierany plik.

Możliwość eksportu nominacji do formatu XML, który jest w standardzie edig@s, służy jedynie do archiwizacji nominacji na dysku lokalnego komputera. Próby wysyłania do Gaz-System wyeksportowanego pliku w formacie Edig@s mogą spowodować błąd przyjęcia nominacji ze względu na fakt, że komunikat o tym samym polu Identification nie może być wczytany po raz drugi do odpowiedniego systemu informatycznego GAZ-SYSTEM-u służącego do obsługi nominacji.